**in**

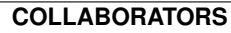

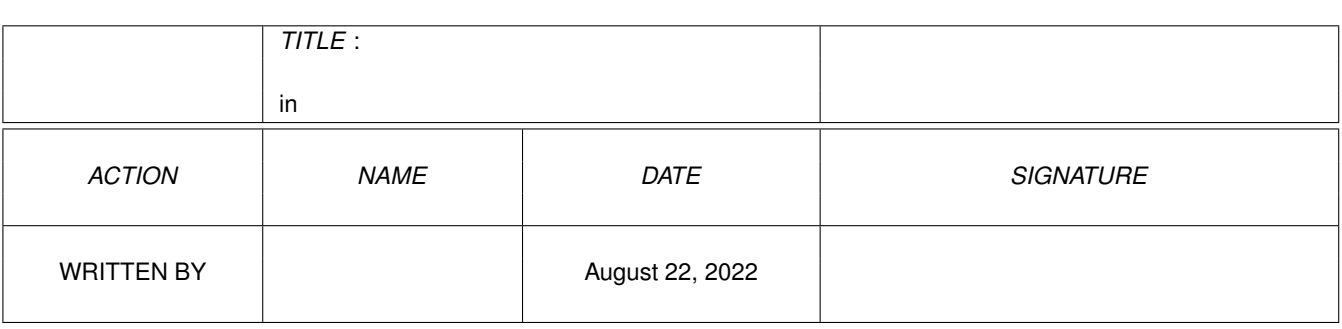

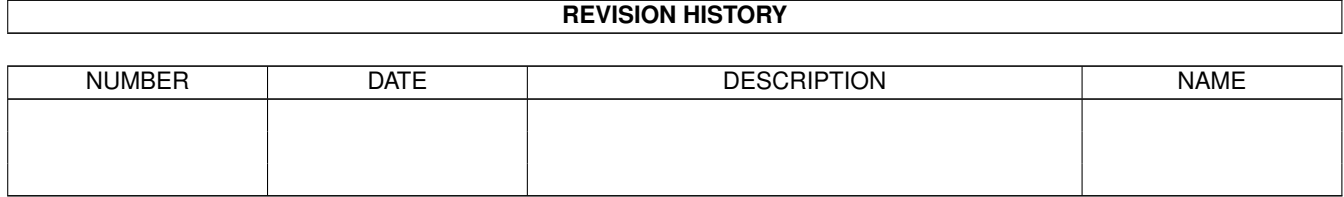

# **Contents**

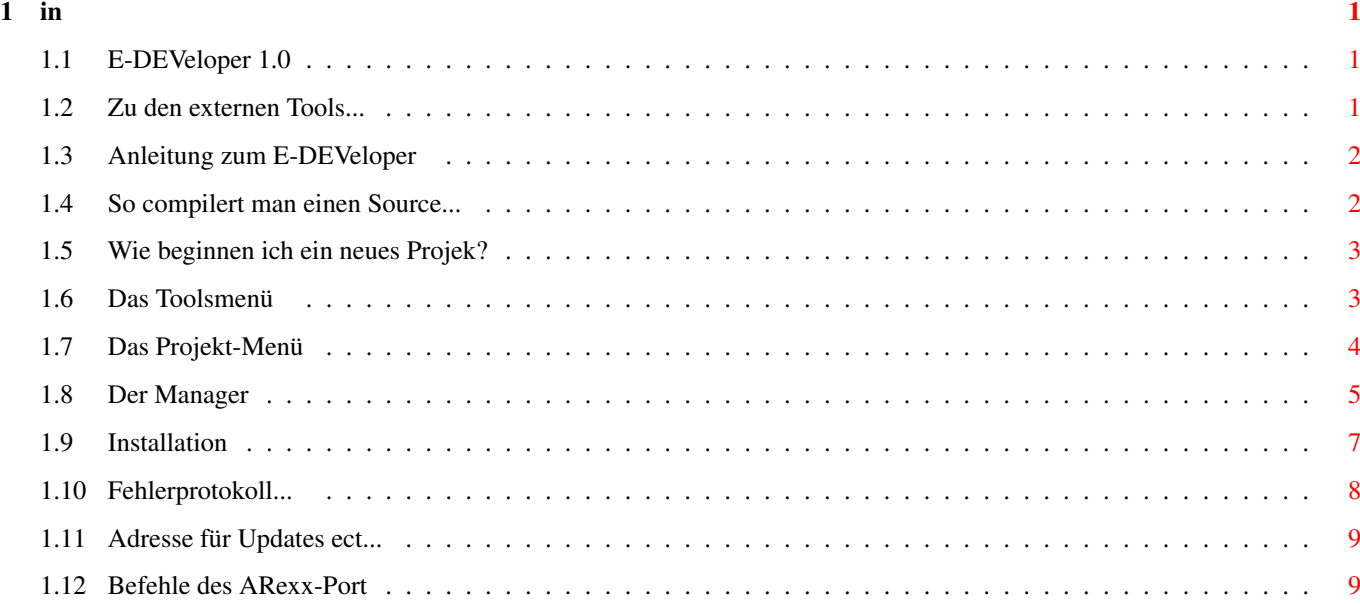

## <span id="page-3-0"></span>**Chapter 1**

**in**

<span id="page-3-1"></span>**1.1 E-DEVeloper 1.0**

E-DEVeloper Version 1.0 (pd) -============================-

Installation

Anleitung

Zu den externen Tools...

Adresse für Updates ect...

#### <span id="page-3-2"></span>**1.2 Zu den externen Tools...**

E-DEVeloper Version 1.0 -=======================-

Zum E-DEVeloper werden noch 3 externe Tools mit"geliefert", hier eine kurze beschreibung zu deren Funktion:

Prokjekt2LIST - Dieses Tool wandelt ALLE Projekte in der eprojects: Schublade in eine Projektliste, welche zum drucken oder wandeln in ASCII-Text gebraucht wird,

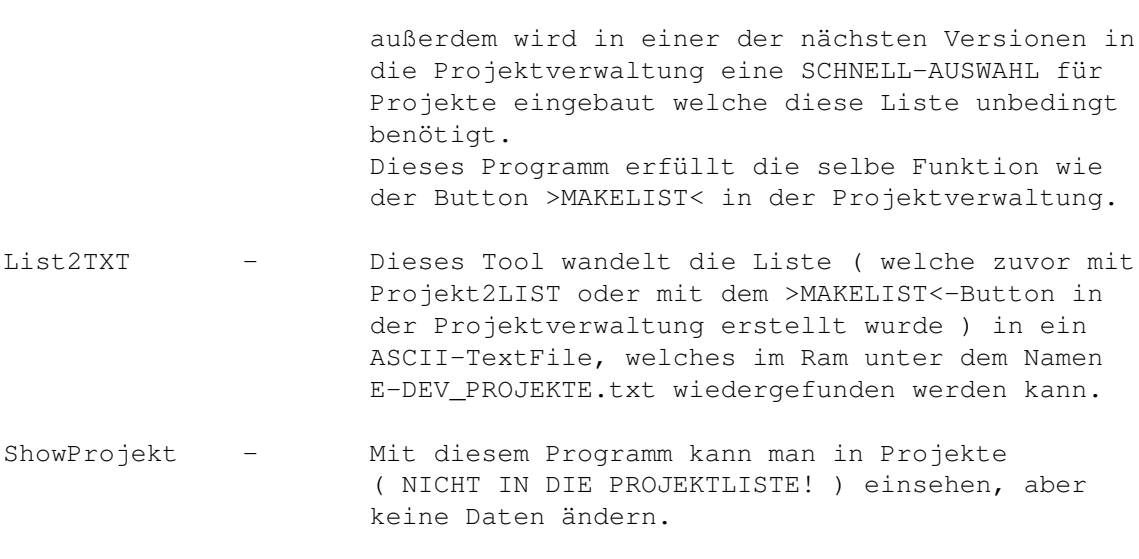

Zurück zum Menü

### <span id="page-4-0"></span>**1.3 Anleitung zum E-DEVeloper**

E-DEVeloper Version 1.0 -=======================-

Der Anfang - Der Manager

So fängt man ein neues Projekt an...

So Compiliert man Sources unter E-DEVeloper

Befehle des Arexx-Port

Zurück zum Menü

### <span id="page-4-1"></span>**1.4 So compilert man einen Source...**

E-DEVeloper Version 1.0 -=======================-

Zuerst wählt man den Button COMPILIEREN ( der mit dem EC drauf in der ersten Spalte... ), worauf sich ein Fenster öffnet...

Nun kann man die Optionen für den Compiler festlegen, diese entsprechen GENAU den Optionen des E-Compilers, deshalb entnehmen Sie die Informationen dazu bitte Ihrer E-Dokumentation..

Normalerweise muß man hier aber NICHTS einstellen ( alles so lassen wie es ist! ), dann wird aus dem Source ( falls dieser keine Fehler hat! ) ein Ausführbares Programm...

Falls man den Debugger einsetzen möchte, muß man jedoch die Option DEBUG aktivieren, worauf der Source ERNEUT Compiliert werden muß...

Das COMPILER-Menü hat in der unteren Reihe noch 2 Buttons denen man große Aufmerksamkeit schenken sollte, man kann mit Ihnen nämlich in den Modulcache des Compilers einsehen, und dieses gegebenenfalls leeren ( falls man z.B. Module erzeugt oder neuere Versionen hat! )

Zurück zum Menü

#### <span id="page-5-0"></span>**1.5 Wie beginnen ich ein neues Projek?**

E-DEVeloper Version 1.0 -=======================-

- Zuerst müssen Sie einen Namen für den SOURCE-CODE angeben, dieser kann

- schon existieren, dann wird dieser Source benutzt.
- Nun sollten Sie IHREN Namen bei Name des Autors angeben...
- Bei Angefangen an muß das Datum rein (Format: TT:MM:JJJJ z.B. 16.10.1995) Bei um: (:-)) muß die Uhrzeit rein ( in einer der nächsten Versionen macht E-DEV das automatisch... ) Format: HH:MM
- Nun können Sie eine 200 zeichen lange Beschreibung angeben... Wenn Sie nun mir >WEITER MIT PROJEKT< bestätigen haben Sie ein neues Projekt begonnen, sie sollten nun das Projekt mit >PROJEKT SICHERN<, der 2.Button in der 2. Spalte ( 2 auf eine Disk zeigende Pfeile!! ) abspeichern.
- Später können Sie die Daten des Projekts NACHTRÄGLICH editieren, indem Sie nochmal auf den PROJEKT-Button klicken und die Daten so wie eben eingeben...
- ACHTUNG: Mit >PROJEKT VERWERFEN< löschen Sie das Projekt aus dem Speicher!!! Falls Sie nicht gespeichert haben ist das Projekt UNWIEDERRUFLICH verlohren!!!

Zurück zum Menü

#### <span id="page-5-1"></span>**1.6 Das Toolsmenü**

E-DEVeloper Version 1.0 -=======================-

Im Prinzip ist das Toolsmenü nichts anderes als der Manager, man kann hier Programme auswählen oder ansteuern...

Buttons: --------

1.Button - SHOWMODULE ( Der mit dem Textfenster und der LUPE )

Hiermit kann man sich den Inhalt eines Modules anzeigen lassen...

2. Button - TEXTANZEIGER ( Der mit dem normalen Fenster drauf... )

Hiermit aktiviert man den Textanzeiger ( entweder den INTERNEN oder den bei >EINSTELLUNGEN< angegebene Textviewer )

3. Button - PROJEKTLISTE GENERIEREN ( Wieder die Liste...:-))

Hiermit generiert man eine Projektliste, welche als Quickreferenz für die Projektauswahl ( kommt noch! ) dient, damit kann mann dann aus einem Requester die aktuellen Projekte auswählen.

4. Button - PROJEKTLISTE AUSDRUCKEN ( der Drucker mit der Liste... )

Hiermit wird die Liste AUSFÜHRLICH ausgedruckt. ACHTUNG!!! E-DEV wird während des Druckvorgangs blockiert!!

5. Button - BACKUP (Festplatte mit dem auf eine Disk zeigenden Pfeil)

Hiermit wird ein BackUP veranlaßt, es werden ALLE Projekte und dazugehörigen Sources auf ein anderes Medium (vorzugsweise Diskette...) gespeichert.

6. Button NOCH UNBELEGT...

Zurück zum Menü

#### <span id="page-6-0"></span>**1.7 Das Projekt-Menü**

E-DEVeloper Version 1.0 -=======================-

Im Prinzip ist das Projekt-Menü nichts anderes als der Manager, man kann hier Programme auswählen oder ansteuern...

Buttons:

--------

```
1.Button - PROJEKT ÄNDERN / NEU ( großes P )
        Hiermit beginnt man ein neues Projekt oder man kann hier die Daten
                eines bereits existierenden Projektes ansehen / ändern.
        Siehe auch
                Neues Projekt
                 2. Button - PROJEKT LADEN ( Zwei von der Disk wegzeigende Pfeile ←
                    )
       Hiermit kann man ein vorher abgespeichertes Projekt wieder einladen.
 3. Button - PROJEKT SPEICHERN ( Zwei auf die Disk zeigende Pfeile )
        Hiermit speichert man die bei >PROJEKT ÄNDERN / NEU< getätigten
                Einstellungen ab.
 4. Button - QUICK-PROJEKT-REFERENZ ( Der Kreis mit den 2 Pfeilen... )
        Hiermit kann man sehr schnell und sehr bequem ein Projekt auswählen,
               dieses wird dann SOFORT in den Speicher geladen, allerdings
               benötigt man hierfür eine
               PROJEKTLISTE
                .
 5. Button - EXECUTE ( Das Shellfenster mit EXE drin )
        Hiermit kann man ein zuvor compiliertes Programm ausführen lassen.
 6. Button - DOKUMENTATION (Das fenster mit dem text und dem Stift drin!)
        Hiermit öffnet sich eine GUI wo man dann eine ASCII oder eine
                GUIDE-Dokumentation, sowie eine History (nur in der PRO-
                Version) editieren kann und ein NoteBook aufrufen kann
                Zurück zum Menü
1.8 Der Manager
                                                E-DEVeloper Version 1.0
                               -=======================-
```
<span id="page-7-0"></span>Vom Manager aus werden ALLE aktivitäten gesteuert, er ist der Wichtigste Teil des E-DEVelopers. Erklärung der Buttons:

Erste Spalte:

1. Button -

PROJEKT MENÜ

( mit einem großen P darauf )

- Hiermit öffnet man das Projekt-Menü, in diesem Menü finden Sie alles, was man braucht um Projekte zu speichern, zu laden, verändern oder ähnliches...
- 2. Button ICONOFY ( mit den Worten EDEV und Iconofy drauf )
	- Hiermit geht der E-DEVeloper in den Iconifizierten Zustand ( er schließt den Schirm und öffnet ein Icon auf der Workbench, wenn man nun dieses Icon 2 mal anklick ( Doubleklick ), dann öffnet der E-DEV sich wieder und das Icon auf der WB wird wieder entfernt )
- 3. Button EINSTELLUNGEN ( Mit 2 Fragezeichen drauf )

Hier tätigen Sie die wichtigsten Einstellungen, so wie bei der

INSTALLATION schon kurz beschrieben

4. Button - NEUE SHELL ( mit einem CLI/SHELL-Fenster darauf )

Hiermit öffnen Sie eine neue Shell auf dem Screen von E-DEV... ACHTUNG!!! Es müssesn alle Shell und Cli-Fenster geschlossen sein, bevor man den E-DEV verlassen sollte!

5. Button - COMPILIEREN ( mit den Buchstaben EC darauf )

- Hiermit steuert man den E-Compiler, hier kann man alle wichtigen OPTIONEN und Einstellungen tätigen... Näheres finden Sie unter Compiliere 6. Button - GUICREATOR ( der Button mit dem Puzzle drauf )
- Hier können Sie den bei Einstellungen eingetragenen Oberflächen-Generator aufrufen...

#### 2. Spalte

-----------

1. Button - TOOLSMENÜ ( der Button mit den vielen sachen drauf :-))

Hiermit aktivieren Sie das Toolsmenü 2. Button - FREI (Das leere Feld)

Dieser Button ist für spätere Erweiterungen vorgesehen ( in den nächsten 2-3 Versionen wird dieser Button wieder eine Funktion besitzen...

3. Button - ONLINEHILFE ( der Button mit der taste drauf... )

Hiermit aktivieren Sie die Online-Hilfe, oder falls diese schon aktiviert ist schalten Sie diese wieder ab.

4. Button - EDITOR ( Der Button mit dem Fenster drauf... )

```
Hiermit rufen Sie den Editor auf, Sie können dann den
                bei >PROJEKT NEU/ÄNDERN< angegebenen Source
                editieren.
5. Button - DEBUGGER ( Der Chip mit dem Ausrufezeichen )
        Hiermit aktivieren Sie den Debugger, sie müssen aber
                zuvor den Source mit der Option >DEBUG< und
                gegebenenfalls noch mit der Option >LINEDEBUG<
                 Compiliert
                 haben.
6. Button - BUILDER ( Der mit dem Hammer und dem Schraubenschlüssel )
        Hiermit aktivieren Sie den Buider.
       Näheres entnehmen Sie bitte DESSEN Anleitung ( liegt
                dem Amiga-E Paket bei! )
```
Zurück zum Menü

im Installations-Fenster.

#### <span id="page-9-0"></span>**1.9 Installation**

E-DEVeloper Version 1.0

1. Zum installieren betätigen Sie einfach das Icon des Installers ( einfach 2 mal anklicken ) und folgen dann den Anweisungen

- 2. Nun muß man nur noch in E-DEV selbst einige Einstellungen machen: - E-DEV durch einen Doppelklick starten...
	- Auf den Prefs-Button gehen ( der mit den 2 Fragezeichen )
	- Das Checkgadget für den Externen Editor aktivieren
		- ( Da der interne Editor von E-DEV ja noch nicht nutzbar ist muß man einen Externen benutzen... )

-=======================-

- Nun bei NAME: ( hinter dem Checkgadget des Editors ) den Namen Ihres bevrzugten Editors eintragen.
	- ( geprüft wurden: CygnusED 3.5, GoldED 3.x, Frexx-Ed, MegaED und der Standart WB-Editor... )
- Die Felder für den externen Debugger frei lassen, da wir normalerweider den Standart E-Debugger benutzen...
- Bei externer Textviewer können Sie nun wählen, ob sie den Internen Textviewer ( geht zwar, hat aber KEINE sonderfunktionen!! ) oder einen Externen Textviewer benutzen möchten ( getestet wurden: MOST und MUCHMORE ) Falls ja, aktivieren Sie das Check-Gadget und tragen den Namen des Textanzeigers ein.
- Bei Pfad/Name des Guicreators tragen Sie Ihren bevorzugten Oberflächengenerator ein ( Pfad und name, z.B.

>work:gadtoolsbox/gadtoolsbox< für den GadTools-Box-Creator, natürlich müssen Sie den Pfad auf Ihre Konfiguration abstimmen... ) - Das Feld ARGS bleibt vorerst leer!!

- Nun sollten Sie noch die Suchpfade einstellen, hierfür müssen Sie den Button >SEITE 2< anwählen, worauf sich einen NEUE GUI öffnet, Hier sollten sie die angegebenen Pfade einstellen.
- Das wars eigendlich, doch für Anfänger würde ich empfehlen das Checkgadget >Ausführliche Hilfe ausgeben?< zu aktivieren, Sie erhalten dann eine Kurze beschreibung zu den einzelnen Buttons im Manager, um diese zu aktivieren gehen sie im Manager auf den HELP-Button (das 1. Checkgadget von oben)
- Die Buttons >ZEICHENSATZ EINSTELLEN< und >BILDSCHIRMFARBEN ÄNDERN< sind nur teilweise mit Funktionen belegt. Zwischen diesen Buttons sehen Sie einige Zahlen, welche die Konfiguration Ihres Amigas anzeigen:

xx-yyyyy/zzzzz

Wobei xx für die KickstartVersion steht (36=1.3 / 37=2.04 / 38=2.1 / 39=3.0 / 40=3.1) yyyyy gibt den Hauptprozessor an ( kann 68000 bis 68040 sein... ) zzzzz gibt den Coprozessor an ( 0= kein Koprozessor, sonst: 68881, 68882, 68851, 68040 für den internen des 68040 )

Die Installation ist hiermit beendet!

Zurück zum Menü

#### <span id="page-10-0"></span>**1.10 Fehlerprotokoll...**

E-DEVeloper Fehlerprotokoll -===========================- Version von E-DEV: \_\_\_ BETA : [ ] nein [ ] Ja, Beta-Version \_\_\_\_\_\_\_\_\_\_\_\_ Art des Fehlers: [ ] GURU : Nummer: [ ] Absturtz OHNE GURU! [ ] Funktion geht nicht richtig... [ ] Sonstiges... Fehlerbeschreibung (wann ist der Fehler aufgetreten, was wurde getan ect...)

\_\_\_\_\_\_\_\_\_\_\_\_\_\_\_\_\_\_\_\_\_\_\_\_\_\_\_\_\_\_\_\_\_\_\_\_\_\_\_\_\_\_\_\_\_\_\_\_\_\_\_\_\_\_\_\_\_\_\_\_\_\_\_\_\_\_\_\_\_\_\_\_\_\_ \_\_\_\_\_\_\_\_\_\_\_\_\_\_\_\_\_\_\_\_\_\_\_\_\_\_\_\_\_\_\_\_\_\_\_\_\_\_\_\_\_\_\_\_\_\_\_\_\_\_\_\_\_\_\_\_\_\_\_\_\_\_\_\_\_\_\_\_\_\_\_\_\_\_ \_\_\_\_\_\_\_\_\_\_\_\_\_\_\_\_\_\_\_\_\_\_\_\_\_\_\_\_\_\_\_\_\_\_\_\_\_\_\_\_\_\_\_\_\_\_\_\_\_\_\_\_\_\_\_\_\_\_\_\_\_\_\_\_\_\_\_\_\_\_\_\_\_\_ \_\_\_\_\_\_\_\_\_\_\_\_\_\_\_\_\_\_\_\_\_\_\_\_\_\_\_\_\_\_\_\_\_\_\_\_\_\_\_\_\_\_\_\_\_\_\_\_\_\_\_\_\_\_\_\_\_\_\_\_\_\_\_\_\_\_\_\_\_\_\_\_\_\_  $\_$  , and the set of the set of the set of the set of the set of the set of the set of the set of the set of the set of the set of the set of the set of the set of the set of the set of the set of the set of the set of th  $\_$  , and the set of the set of the set of the set of the set of the set of the set of the set of the set of the set of the set of the set of the set of the set of the set of the set of the set of the set of the set of th [ ] Enforcer-HIT (Textausgaben vom Enforcer liegen bei) Enf.Version: \_\_.\_\_

Zurück zum Menü

<Adresse>

#### <span id="page-11-0"></span>**1.11 Adresse für Updates ect...**

E-DEVeloper Version 1.0 -=======================- Updates + Registrierungen: ---------------------------- SUPPORTBOX: SCHNEE-3.pfalz.de (Bis 01.01.1996) +49(0)-7274 8546 V.34 + V.FC + V.32bis... STARBASE.inka.de (Ab 01.01.1996)  $+49(0)-6347$  ??????? ISDN + V.34 + V.FC + V.32  $\leftrightarrow$ bis... E-Mail: agent\_orange@schnee-3.pfalz.de (Bis 01.01.1996) agent\_orange@starbase.inka.de (Ab 01.01.1996) :-) Snail-Mail: -> FRONTIER - Softwareentwicklung <-Grundler Mathias Am Hofgraben 2 67378 Zeiskam in der Pfalz  $\Rightarrow$  GERMANY  $\le$   $\qquad$ ACHTUNG: -------- Ich übernehme keine Haftung gegenüber Schäden und Datenverlußte, welche durch ein Programm von mir oder durch

Zurück zum Menü

entstanden sind.

#### <span id="page-11-1"></span>**1.12 Befehle des ARexx-Port**

E-DEVeloper Version 1.0 -=======================-

auswirklungen eines Programmes von mir entstehen /

ARexx-Befehle: --------------

QUIT Beendet den E-DEVeloper ICONOFY Iconifiziert den E-DEVeloper

MAKELIST Generiert eine Projektliste LIST2TXT Generiert einen ASCII-Text mit den wichtigsten Projekt-Daten SAVEPREFS Speichert die Einstellungen ab ( fest ) USEPREFS Speichert die Einstellungen ab (bis zum Reset) LOADCURRPREFS Läd die AKTUELLEN Preferences ein Beispiele:

----------

Es liegen zur Zeit 4 Beispiele im Rexx-Verzeichnis bei (Iconofy, Projektliste generieren, Liste in ASCII-Wandeln und Beenden per ARexx...)